# **Visma Contracting oppgradering til versjon 17.10.02**

Oslo, mai 2023

*Vennligst les dokumentet "Nyheter og forbedringer 17.10.02" i forkant for installasjonen. Dette gjøres ved å åpne (eller laste ned) en versjon av disse dokument fra vår nedlastingsside.*

# **Før oppdatering til 17.10.02 kan starte må dette sjekkes/utføres/avklares !**

## Oppdateringer gjøres direkte på server/hoved maskin hvor Contracting er plassert.

- Alle brukere må være ute av Contracting og tilhørende systemer når man skal oppdatere.
- Utføres av en bruker med lokal admin rettigheter i Windows.

## **Dagens Contracting må være 17.10.00** (hvis eldre versjon= oppdatere til 17.10.00).

**Last ned Visma Contracting** Vedlikehold 17.10.02 fra vår nedlastingsside til et område på server som du har kontroll på/vet hvor er. F.eks. til brukers nedlasting/download område.

Programmet som skal kjøres eller lastes ned heter "setup-17.10.02.Exe".

Sjekk egenskaper for programmet etter nedlasting og kryss av for «Fjern blokkering» om denne er på. (Mer info lenger nede)

# **Når dette er på plass: start med å ta backup av Contracting og tilhørende integrasjoner**

Viktig! Verifiser at du har en backup som er gjort/tatt etter at:

- **Alle brukere har avsluttet, logget ut av Contracting og tilhørende systemer**
- Åpne data filer og programmet er lukket (på server)
- **•** Tjensester som brukes ifm. intregrasjoner er stoppet
- **Eksterne prorammer stoppet** F.eks. strekkode lesere og Automatisk import rutiner (autofakt, Speedycaft osv.)

## **Ikke gå videre før alle punkter er avklart og OK**

**Viktig !** Ikke start oppdatering uten å ha en plan for hvordan "rulle tilbake" til dagens oppsett/versjoner

Trenger man konsulentbistand/ikke ønsker å gjøre dette selv, kan man bestille dette via support eller e-post til: contractingkonsulent@visma.com

Det er ofte ventetid ifm. konsulentbistand (3-5 arbeidsdager) så planlegg i god tid.

## **Vi forutsetter at du nå har kontroll på brukere, åpne filer og tjenester og er klar til å oppdatere.**

## **NB! Noen kunder har også tilleggsprodukter som kjøres på andre maskiner:**

Kjører dere med automatisk oppdatering fra håndterminal(er) så må linken som går på en eller flere PC-er (for eksempel på lageret) stoppes før installasjon av Contracting. Har man dette vil det vises når dere sjekket for åpne filer på server (i punkt over).

# **Start oppgraderingen av Contracting**

Start installasjon ved å starte program "setup-17.10.02.exe" fra området du lastet ned til. Høyreklikk på programmet og bruk "Kjør som administrator". Det kan ta litt tid før første skjermbilde vises. Noen vil oppleve *å få ett eller flere kontrollspørsmål fra Windows, antivirusprogram eller brannmur. Velg "Ok", "Start", "Kjør, "Run" osv.*

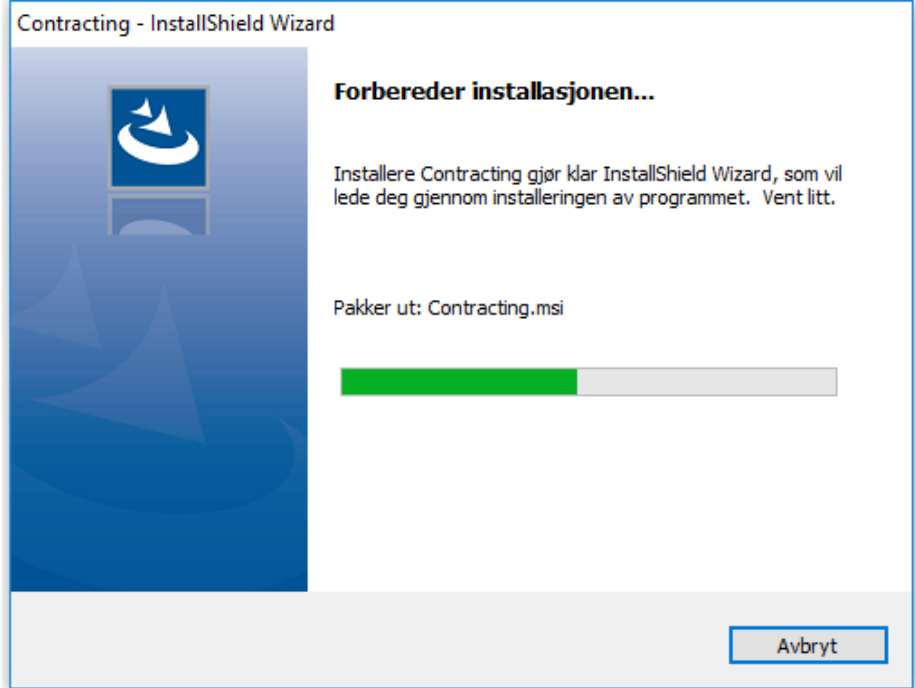

Rutinen søker etter Vedl.Ini, og gir forslag til plassering med mulighet for endring.

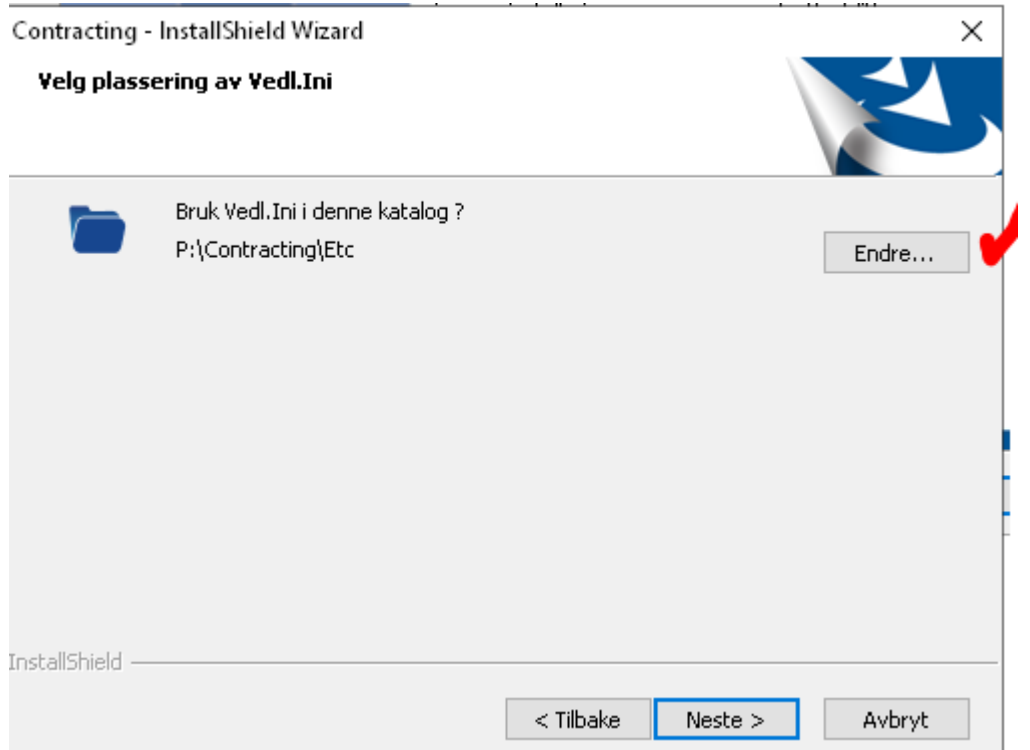

I dette eksempel ligger Contracting på felles område P:\Contracting dette vil variere på de ulike installasjoner. Noen vil også få angitt en UNC sti, sjekk at området som angis er riktig for ditt oppsett.

(Hvis man ønsker å installere på et annet område kan man trykke på knappen **«Endre»)**

Rutinen viser nå hvilke stier den har funnet i Vedl.ini på det området man har valgt.

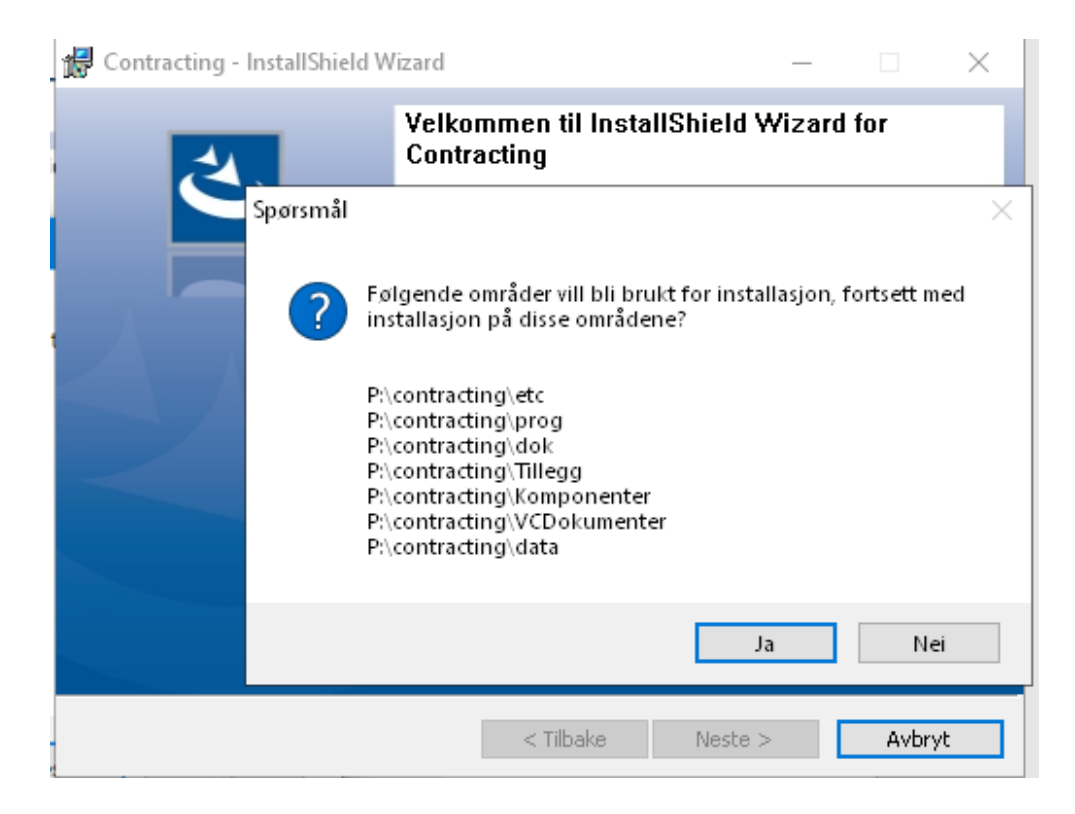

Om dette er korrekt, velger man "Ja /Yes" for å bekrefte, og "**Neste"** for å gå videre

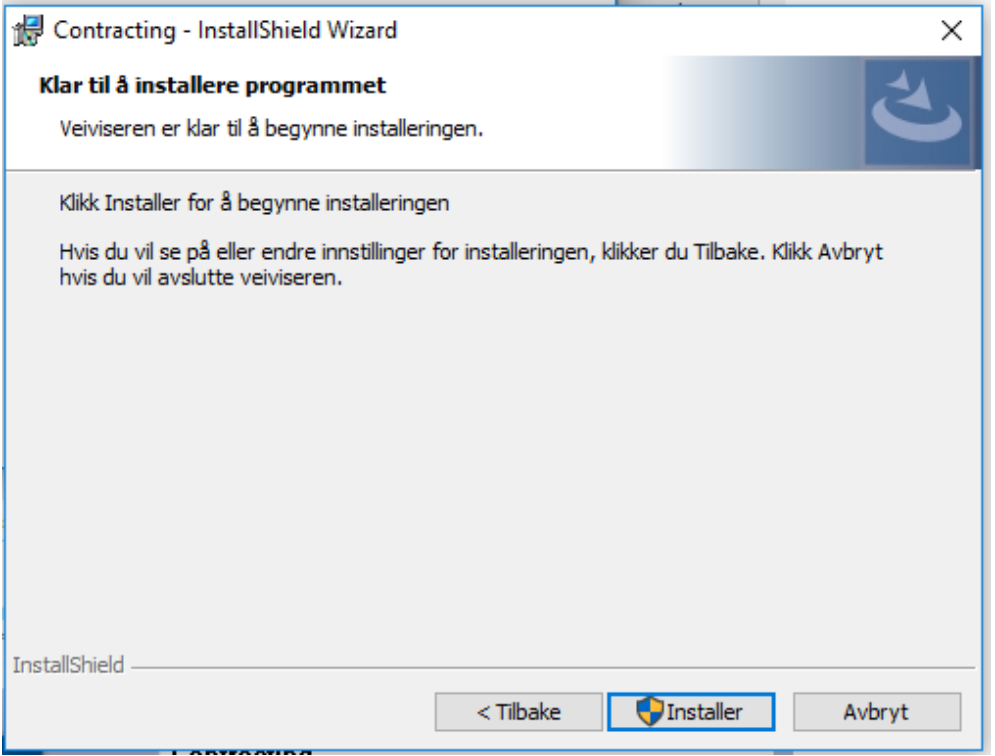

Installasjons rutinen har de opplysninger den trenger, og er klar for å installere. Klikk "Installer" for å starte installasjonen.

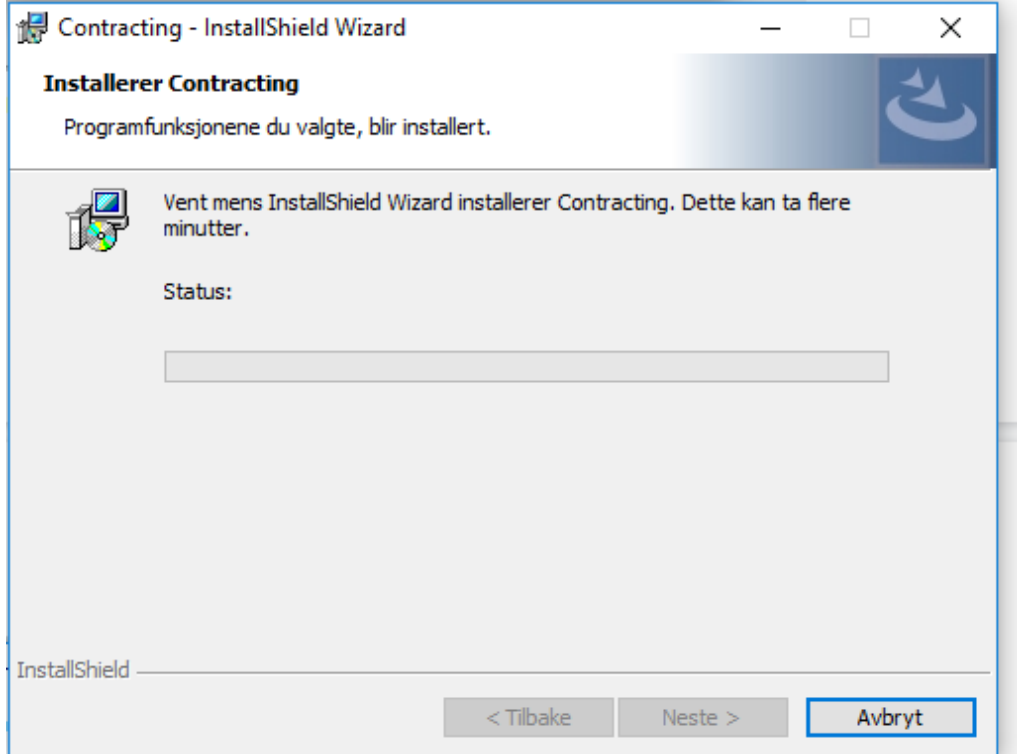

Status endres etterhvert som installasjonen går framover.

## **NB! Du kan få opp et varsel/spørsmål om programmet skal kjøres videre Trykk Ja/Yes (**du kan få opp mer info ved å trykke på "Vis flere detaljer"

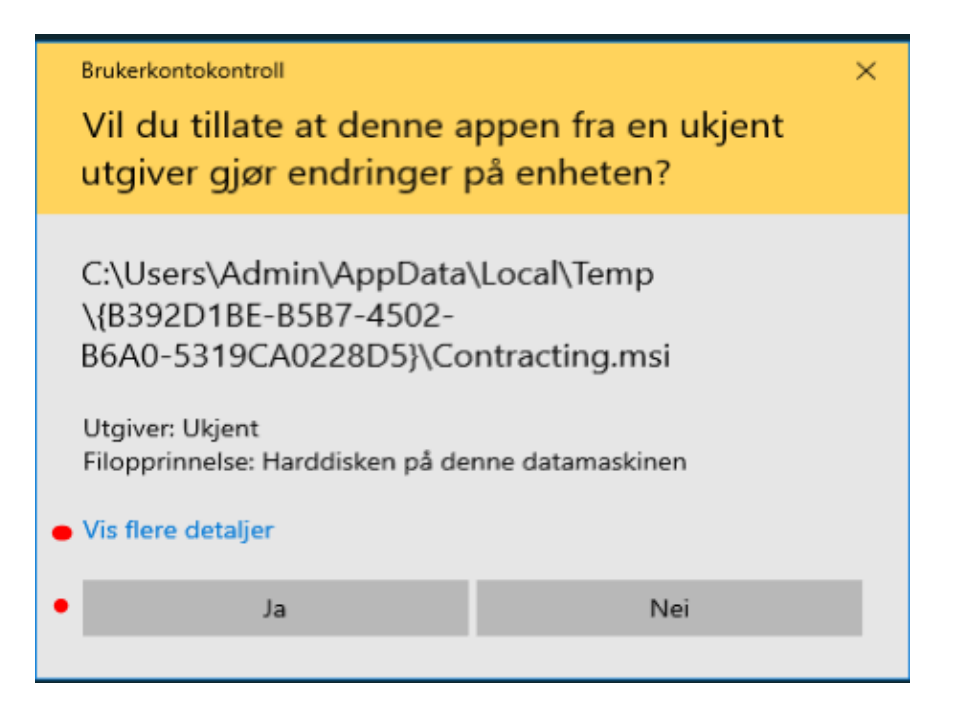

Programmet jobber da videre får å sjekke om alle tjenester er stoppet

- Har man glemt å stoppe noen tjenester kommer neste melding opp (Alt-1)
- Er alle tjenester stoppet fortsetter installasjonen som normalt (Alt-2)

# **Alternativ-1**  $\odot$

Her kan du også få opp varsel om at en eller flere service ikke er stoppet, da må dette sjekkes og denne stoppes før du kan starte på nytt. Viktig at sjekkliste er utført før man starter så slipper man dette.

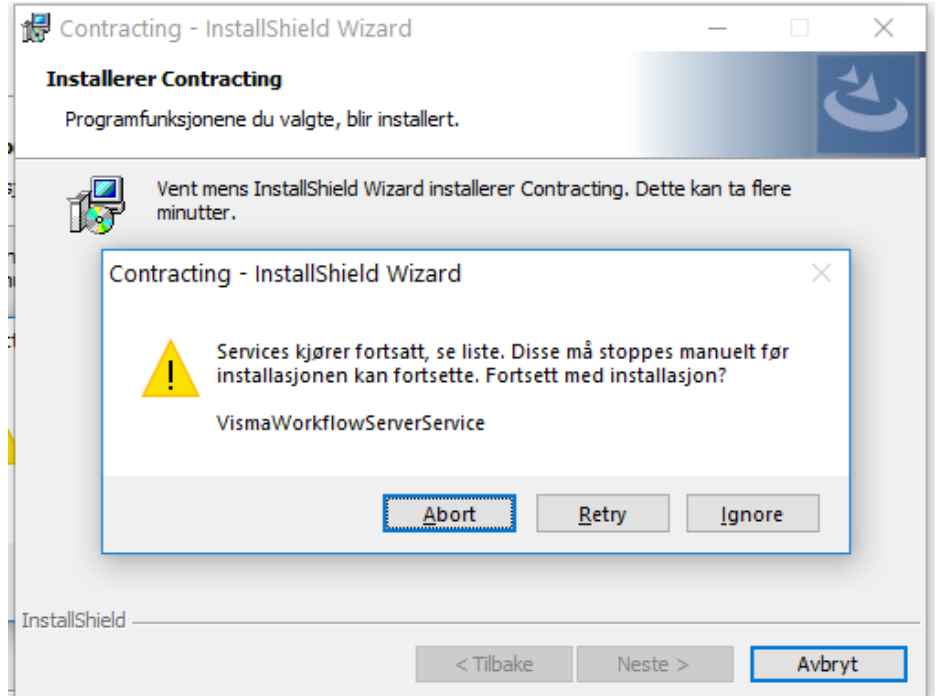

Installasjonen lister alle services som kan tenkes å måtte stoppe. Allikevel gir den tilgang til å gå videre uten å stoppe dem. Dette fordi det kan tenkes at noen services som Visma Contracting bruker, kanskje brukes av andre systemer hos den aktuelle kunden. For eksempel Visma Document Center. De brukes av Visma Contracting, men kan hende i det aktuelle tilfellet server Visma Global. Da må man kunne installere uten å stoppe denne.

Man kan stoppe services manuelt, mens installasjonen venter. Når man har stoppet de man skal stoppe, kan man la installasjonen sjekke en gang til før man eventuelt går videre. Installasjonen gir tre knapper:

- Abort -> avbryter installasjonen
- Retry -> sjekker services på nytt. Dersom alle services er stoppet, går den videre automatisk.
- Ignore -> går videre selv om noen services ikke er stoppet.

# **Alternativ-2 Har man derimot fått stoppet alle tjenester, jobber programmet videre til det er ferdig.**

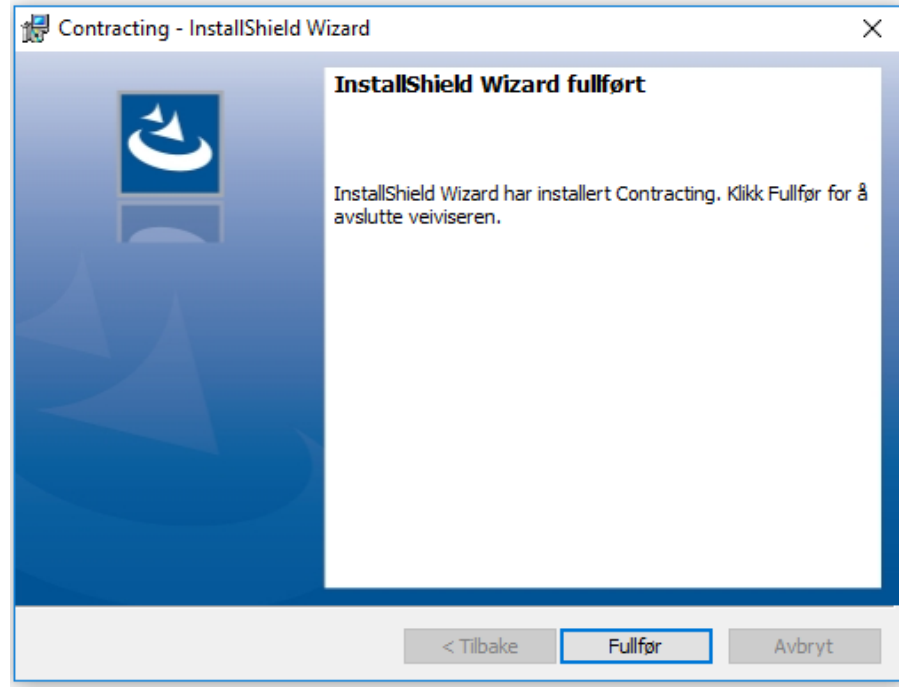

Når installasjonen er ferdig, klikker man på "Fullfør":

Med vennlig hilsen VISMA Contracting

# **Mer info/tips/krav** (alt gjøres/sjekkes direkte på server)

**Integrasjoner:** For at Contracting skal fungere best mulig har vi krav/anbefalinger til hvilke versjoner av 3 part sw ol. bør/må ha.

**Windows:** Arbeidsplasser (PC) bruk: Windows 10/11 Pro/Enterprise Appserver: Windows 2016/2019/ (2022) Terminalservere: Windows 2016/2019/ (2022) P.s. Om man kan bruke Windows 2022 - avhenger av om 3 part sw /Integrasjoner støtter Win-2022 Har man Windows 2012 R2 eller eldre bør man få oppdatert snart (2012-R2 «End of Life support» 10 januar 2023)

**PDF-skriver:** BullZIP (BioPDF) bør være versjon 11.13x /12.2.0.2902 NB! Ifm. Windows 11/Windows 2022 trenger man versjon Bullzip 12.2.0.2902 eller nyere. Skal den brukes av mer enn 10 brukere eller kjøres via Terminalserver må man installere versjon PRO og man må ordne med (betale) lisens til leverandøren [\(www.bullzip.com\)](http://www.bullzip.com/).

**Visma Dokumentsenter (VDC):** Må minst være versjon 16.10, vi anbefaler 17.10. Egne system krav gjelder for Windows versjoner og SQL-versjoner som kan brukes.

**Sjekk avhengigheter/systemkrav og spesielle krav til oppsett ifm. integrasjon:** Contracting 17.10.xx. (fungerer sammen med eldre Documentsenter, man må minimum ha VDC 16.10) SQL-server: 2014/2016/2017 eller 2019 (Anbefalt 2016 eller nyere). Du må også vite hvilken Windows bruker som kjører VDC tjenestene (og passord på denne)

**Handyman:** Versjon 9.2x eller nyere, (for mer info om versjoner/anbefalinger kontakt GSGroup tlf. 22797633)

## **SpeedyCraft:** Følgende versjoner eller nyere

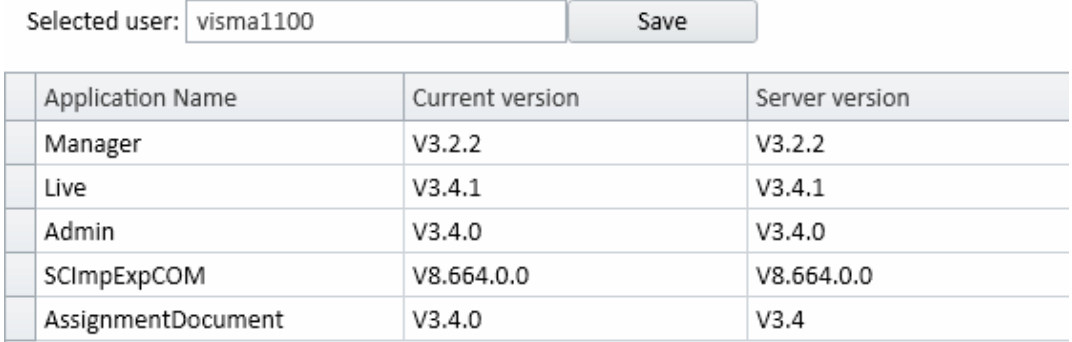

## **Info ifm. blokkering:**

Filer lastet ned fra nett er det ofte av Windows brannmur merket med blokkering. Fjern denne blokkering ved å:

Høyreklikk på programmet/filen du har lastet ned velg «Egenskaper» («Properties») nederst.

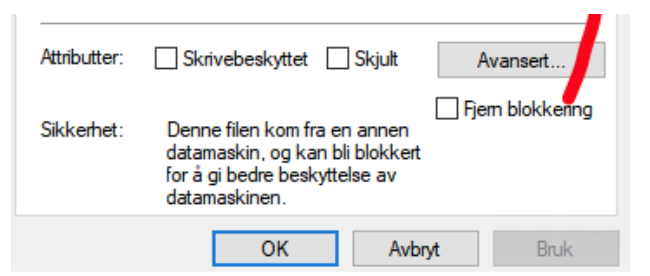

Fjern haken for blokkering /(«Unblock») og trykk OK.

## **Ulike måter Windows reagerer på at en fil er lastet ned fra nett**

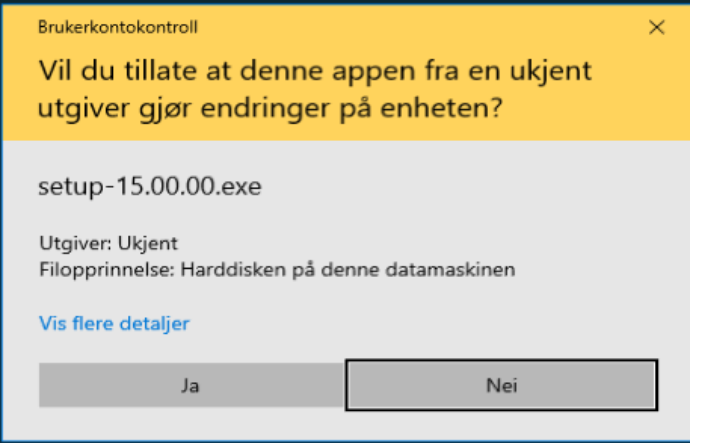

(NB: Versjonsnummeret i bildet er gammelt). Klikk ja for å kjøre/starte programmet.

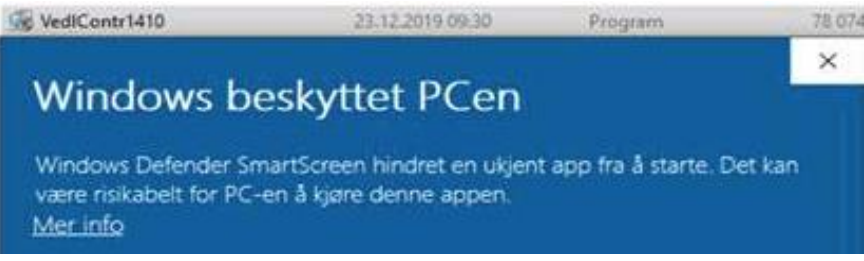

Klikk "mer info" for å få mulighet til å starte/kjøre programmet.

# **Stoppe tjenester (Services) på server:**

«Services» kan startes på forskjellige måte alt etter Windowsversjon.

En måte som fungerer på alle Windows versjoner er via: **Start – run/kjør – services.msc**

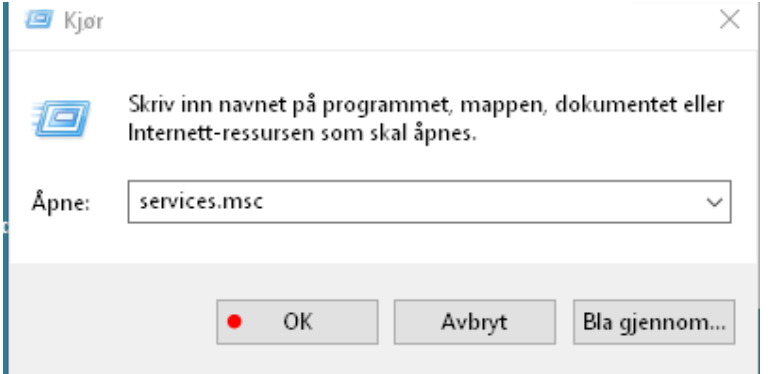

## **Man får da opp en liste over alle tjenester som kjører på denne server:**

#### **Oversikt over de vanligste tjenester som må stoppes ifm. oppdatering av Contracting**

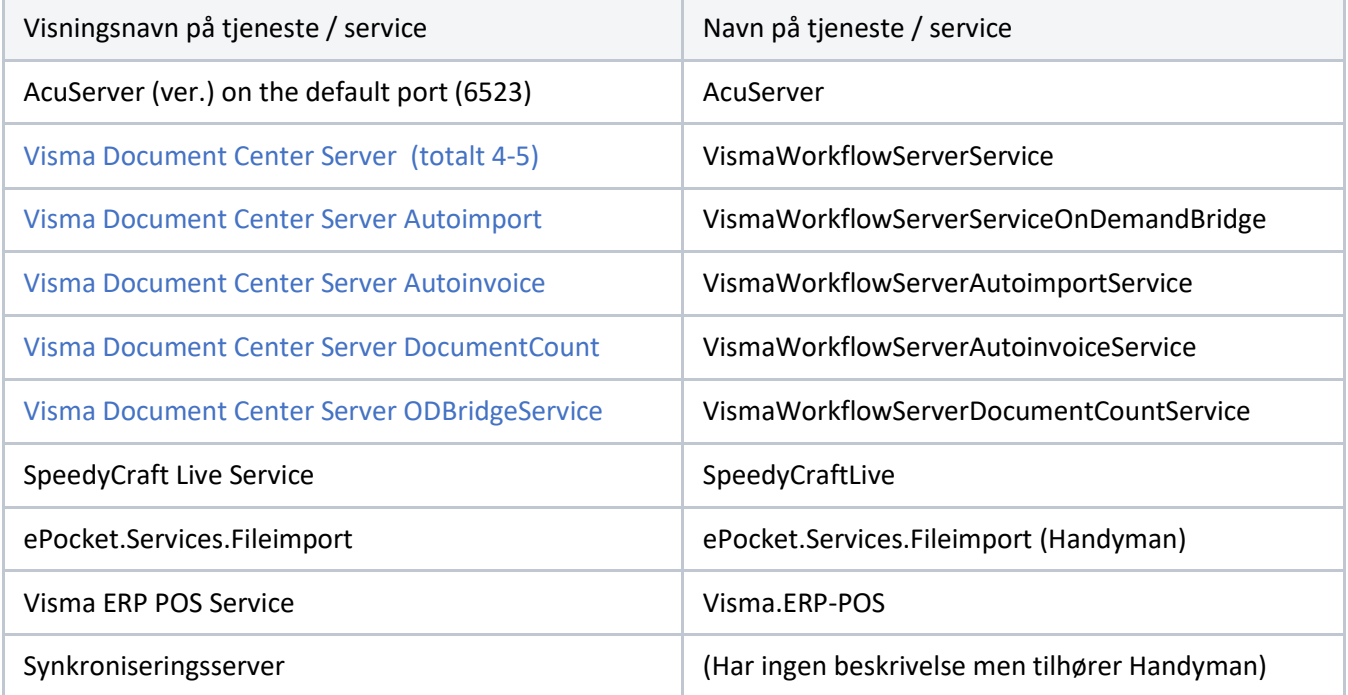

NB. det kan finnes flere tjenster som må stoppes F.eks. Keyforce Syncronisering ifm. integrasjon SuperOffice (se under)

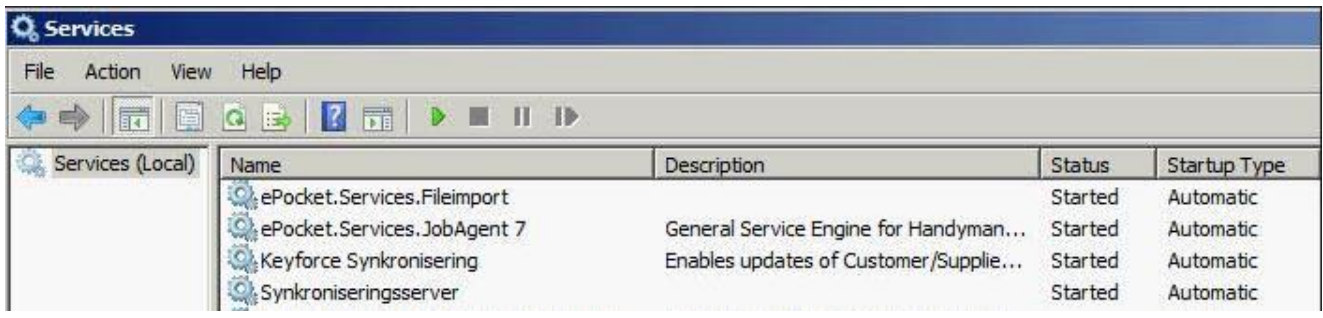

## **Stoppe prosessene som låser systemet/hinderer oppdatering**

Start «Task Manager» f.esk. ved å høyreklikke på menylinje nederst i Windows Se etter prosessene "acugt.exe", "wrun32.exe", "Marshal.exe"

Hvis all bruk av Contracting og VDC er stoppet/avsluttet på server, samt VDC tjenestene og evt. AcuServer er stanset: Skal ikke slike prosessene vises i listen til Taskmanager Står de fremdels og går må de stoppes ved å klikke på de (eller høyreklikke) og velge «End Task».

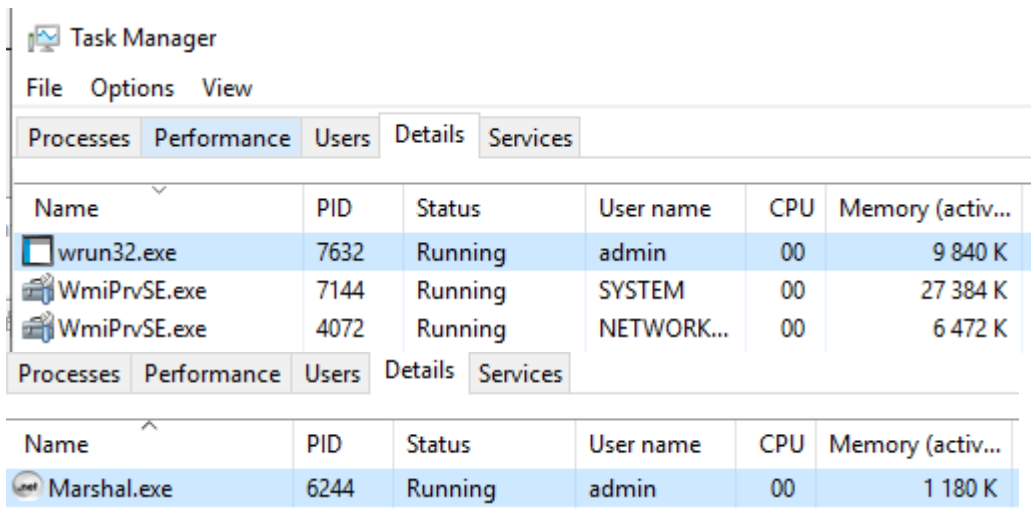

**Frigi låste filer på server/lukke åpne filer hvis brukere har "glemt" å avslutte.** Forutsetter at du har varslet brukere om at de må avslutte ifm. oppdateringen

#### **Start – Run – fsmgmt.msc** (starter program for Delte mapper)

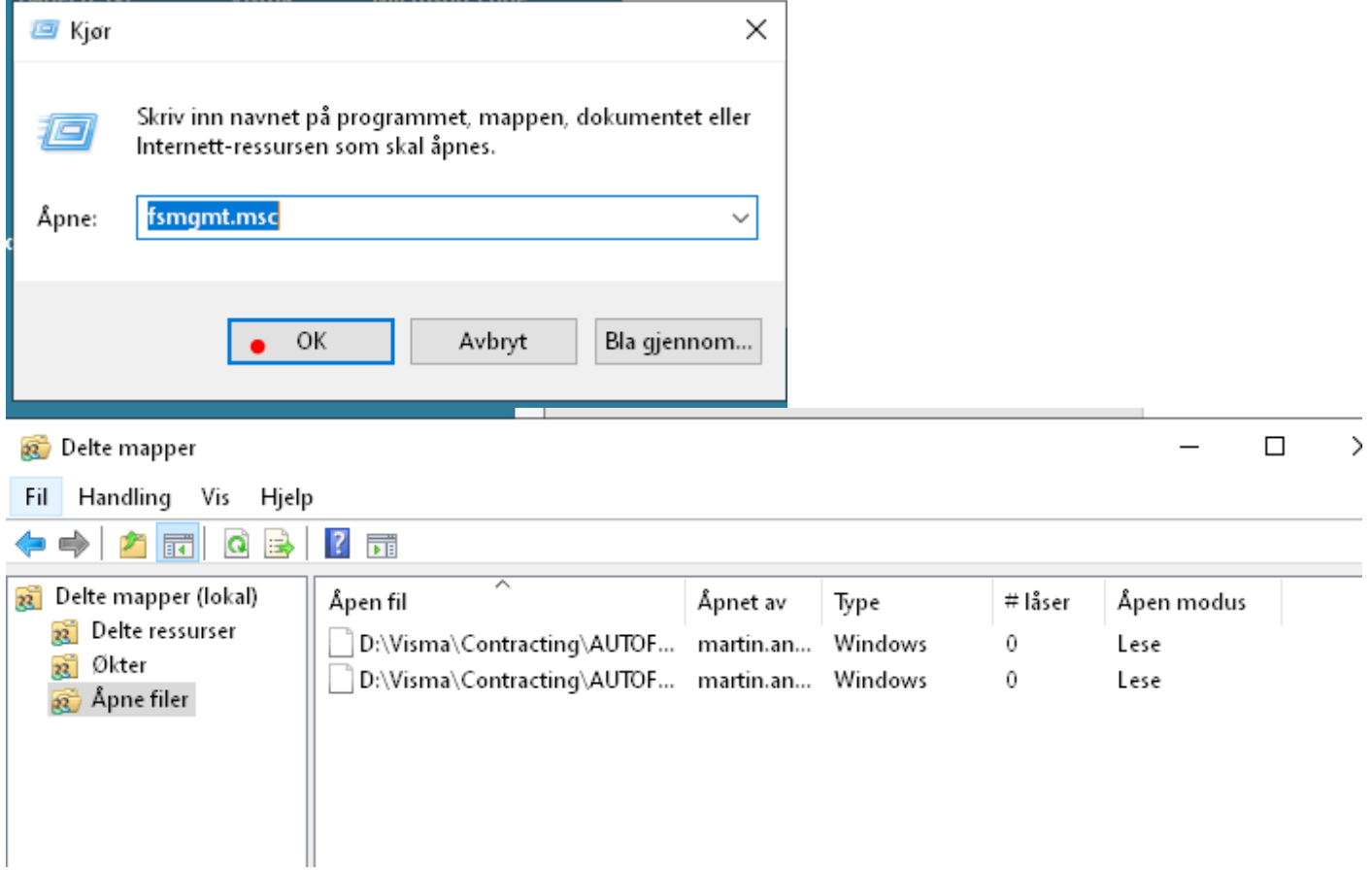

Her vil du se en liste over alle filer på serveren som er i bruk og det kan bli ganske mange. For å finne Contracting må du finne disken og katalogene denne er plassert under. (Ofte ligger Contracting under C:\Visma\ eller D:\Visma\ men det kan være mange varianter.)

Markerer alle filene som ligger under..\Contracting\... høyreklikker og velger "Close Open file"

#### Du vil få kontrollspørsmål:

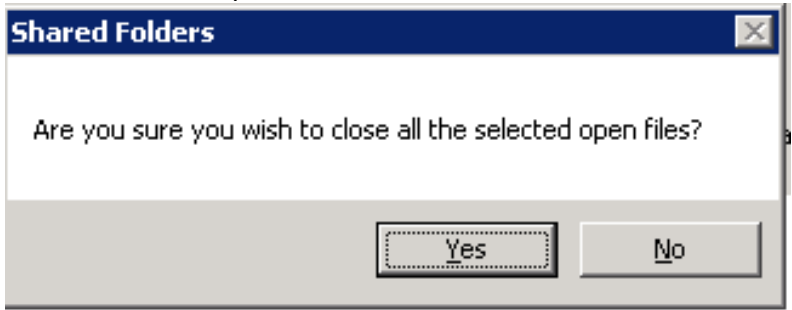

Når du svarer OK, lukkes filene og forsvinner fra oversikten.

## **På nyere Windows kan man også bruke** "**Share and Storage management**"

for å sjekke hvilke filer som er åpne på server.

Her har brukere mange åpne filer, disse må lukkes før man kan oppdatere.

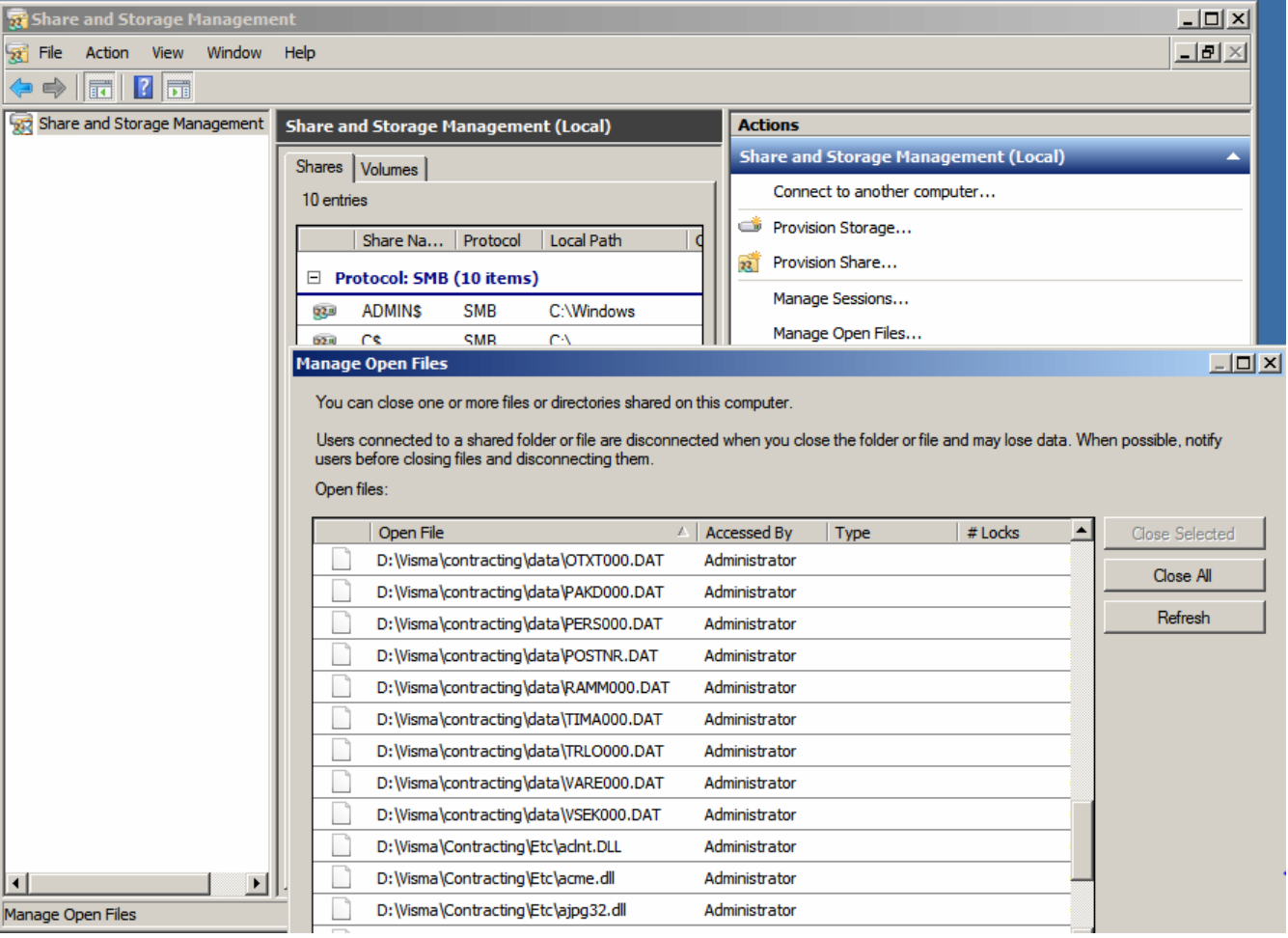